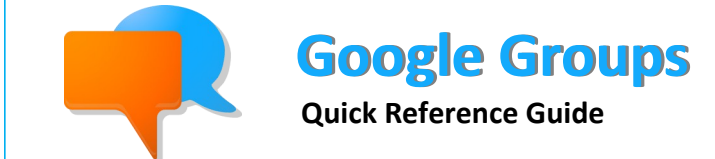

**Recommended Browsers -** Enable Cookies & JavaScript

Internet Explorer 8 + Safari 4.0+

Firefox 3.6 + Google Chrome

**http://rebelmail.unlv.edu/groups http://groups.google.com/a/unlv.nevada.edu**

### **What can I do with Groups?**

Google Groups makes it easy to communicate and collaborate with groups of people—such as classmates, project teams, or study groups—over topics of common interests. For example, a group can be an online forum for discussing a class project or a mailing list for a student organization. Each group has a unique e-mail address (e.g., math101-group@unlv.nevada.edu) and its own online discussion forum and where members can share information. Using Google Groups, you can:

- **Create your own group**: Organize meetings, social events, and study group among members of a group.
- **Join a group**: Find groups created by other students in the Groups Directory. Join an open group or leave a group whenever you want.
- **Discuss online or over e-mail**: Read and respond to posts through Rebelmail and/or the online discussion forum.
- **Communicate and collaborate**: Send messages and share files with everyone in a group with one address.

### **Google Groups Homepage Overview**

- 1. **Search Messages**: Enter your search text (whole words only) and click on the **Search button** to find specific messages within all your Groups.
- 2. **My Groups**: Click to view a list of all your groups.
- 3. **Browse all**: The UNLV Google Groups Directory is a browsable listing of all Google groups created by Rebelmail users (group owners can choose to hide it). Click on **Browse all** to view the list of groups in the directory.
- 4. **New Group**: Click to create your own group. See the section below for more information on creating groups.
- 5. **Navigation Tree**: Links to all your group subscriptions, homepage, and starred topics.
- 6. **Recent Items**: This section contains a list of your recently viewed groups, recent searches, and recently posted to groups.
- 7. **Favorites**: Manually organize your groups within the Favorite section by using folders. See the section on Organize Your Groups with Favorites for more information.

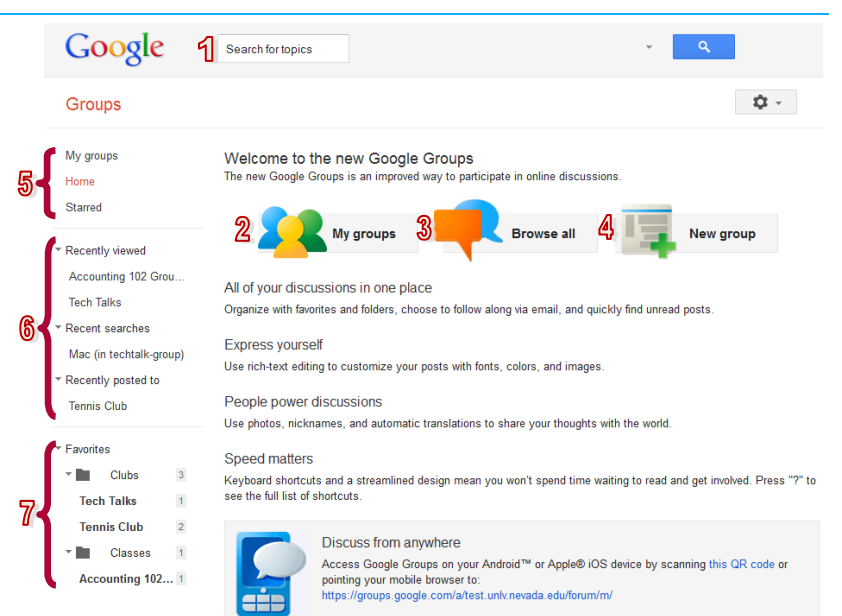

#### **Create a Group**

- 1. From your Groups homepage, click on the **New group** button.
- 2. Enter the group's general information.
	- **Group name**: Your group may be viewed by others, please be clear and professional with your choice of group name.
	- **Group email address**: This is the e-mail address that group members will use to send messages to each other. You group's web address is generated based on this e-mail address.
- **Group description**: The description helps people browsing the Groups directory to quickly determine your group's purpose. 3. Select a group type. You can customize the group type after you create the group.
	- **Email list**: Are designed for members to communicate with each other using a single group e-mail address (e.g., math101 group@unlv.nevada.edu).
	- **Web forum**: Are designed for members to communicate with each other through the group's webpage.
	- **Q&A forum**: Are designed for members to post their own questions and to answer each other's questions.
	- **Collaborative inbox**: Are designed to let members track, manage, and resolve topics posted to the group.

4. Select the group's basic permissions:

- **View topics**: Choose who can read your group's posts. By default, any Rebelmail users can view topics posted to your group.
- **Post**: Choose who can post messages to your group. By default, any Rebelmail users can post message to your group.
- **Join the group**: Choose who can join your group: By default, any Rebelmail users can join your group.
- 5. Click **Create Group**. Now that you have created your group, you can invite people to join.

## **Invite Members to Your Group**

By default, only group owners and managers can invite new members. To invite members to your group, do the following:

- 1. From your group's webpage, click on the **Manage** button.
- 2. From the left sidebar, click on **Invite members**.
- 3. Enter one or more e-mail addresses to add as members.
- 4. Enter an invitation message.
- 5. Click **Send invites** to send the invitation. As soon as they accept the invitation, they will be added to the group.

### **Subscribe to a Group**

You can subscribe to any group in the UNLV Groups Directory that is open to new members. Some groups let you subscribe directly, while others might require you to send a request to the group owners or managers. Rebelmail users can subscribe to a group through the web interface or via e-mail. To subscribe through the web interface, do the following:

- 1. Go directly to the group's webpage or access it through the Groups Directory.
- 2. Next to the group name, you will see one of the following buttons depending on how the group is setup:
	- **Join group**: Anyone can join the group.
	- **Apply for membership**: You must apply to join the group. The group owner and managers can approve or deny your request.
	- **Request an invite to this group**: You must request an invitation from the owner to join the group.
- 3. Choose your nickname and your e-mail delivery option.
- 4. Click **Apply to this group**.

**Alternatively**, you may subscribe to a public group via e-mail by sending an e-mail to *groupname-group*+subscribe@unlv.nevada.edu. For example, if you would like to subscribe to a group with the e-mail address *tech-talk-group*@unlv.nevada.edu, you would send an e-mail to *tech-talkgroup*+subscribe@unlv.nevada.edu. After you have sent the e-mail, you will receive a reply with further instructions.

# **Organize Your Groups with Favorites**

If you belong to many groups, you can use Favorites to quickly access and organize your most used groups. To add a group to Favorites, do the following:

- 1. From your Google Groups homepage, click on the **My groups** button.
- 2. From your list of groups, click on the **star icon** next to the group.
- 3. To add the group to an existing folder, click on **Change folders** and select a folder from the drop-down menu. To add the group to a new folder, select **New folder** from the change folders drop-down menu.

### **Create a New Topic**

When you create a new topic you are also creating the first post in the topic. You can create new topics through the group's webpage or via email. To submit a new topic using the web interface, do the following:

- 1. From the group's webpage, click on the **New Topic**.
- 2. Type in the post's Subject.
- 3. Select the type of post:
	- **Start a Discussion**: General posts where members of the group can read and response.
	- **Ask a Question**: Q&A posts where questions can be assigned to other members to answer.
	- **Make an Announcement**: Posts containing an announcement.
- 3. Click on the **Attach a file** link if you wish to add an attachment.
- 4. Type in the content of your topic. Add formatting as needed using the tools in the formatting toolbar.
- 5. Click on the **Post** button to post the topic. The topic appears in the topic list for the group.

**Alternatively**, you can also create a new topic by sending an e-mail to the group's e-mail address. The subject line of the e-mail will be the title of the topic, and the body of the e-mail will be the content of the first post.

## **Manage Your E-mail Delivery Options**

Google Groups allows you to receive messages sent to your groups in many different ways. You can choose to receive each message sent to the group separately, or a summary of the messages sent to your groups once a day. You can change your e-mail delivery preferences by doing the following:

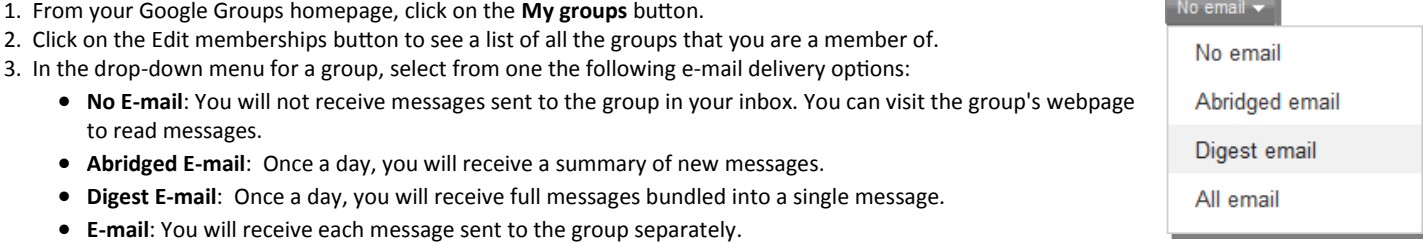

## **Leave a Group**

You can unsubscribe from a group through the manage membership page or by e-mail. You can only unsubscribe from groups that you do not own. To unsubscribe from a group, do the following:

- 1. From your Google Groups homepage, click on the **My groups** button.
- 2. Click on the **Edit memberships** button to see a list of all the groups that you are a member of.
- 3. To the right of the group you wish to leave, click on the **Manage membership** link.
- 4. From the pop-up window, click on the **Leave group** button.

**Alternatively**, you can leave a group via e-mail by sending an e-mail to *groupname-*

*grou*p+unsubscribe@unlv.nevada.edu. For example, if you would like to leave the group *tech-talk-group*@unlv.nevada.edu, send an e-mail to *tech-talk-group*+unsubscribe@unlv.nevada.edu. You will receive an e-mail with further instructions.

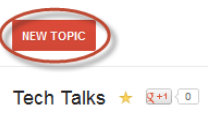

Fiction Book Club (Owner) Currently in: Hobbies X

**Remove from favorites** 

 $\checkmark$  Hobbies New folder

You are currently a member of this group.

Leave group